# 保存和导出C1Chart

## 将图表导出为PDF格式为导出图表为位图图像,并使用C1Pdf库将该图像导出为PDF,请使用以下代码:

### C#

// 保存图表图像至文件流 MemoryStream ms = new MemoryStream(); chart.SaveImage(ms, ImageFormat.Png); // 从文件流创建图像实例 var img = System.Drawing.Image.FromStream(ms); // 创建并保存PDF文档 C1PdfDocument pdf = new C1PdfDocument(); pdf.DrawImage( img, new System.Drawing.RectangleF(0,0,img.Width,img.Height)); pdf.Save("doc.pdf");

导出图表图像您可以通过RenderTargetBitmap 方法导出图表的图像,如以下代码所示:

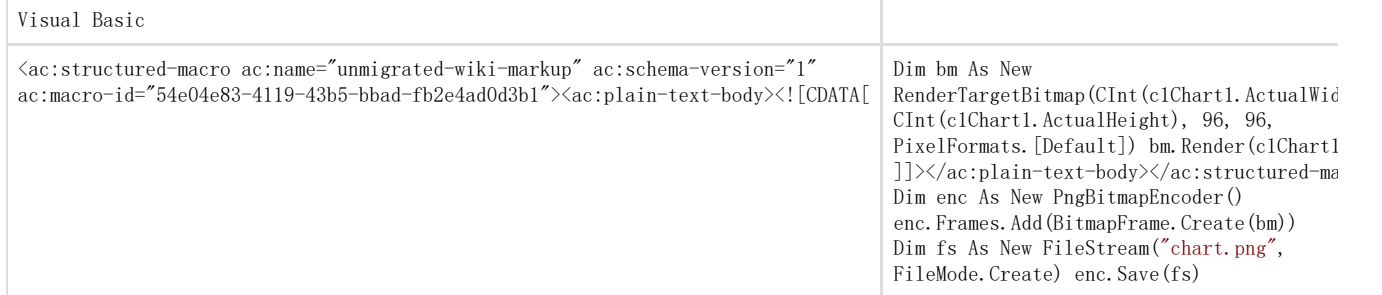

C#

 $RenderTargetBit$ map  $bm = new RenderTargetBit$ map( (int)c1Chart1.ActualWidth,(int)c1Chart1.ActualHeight, 96, 96, PixelFormats.Default); bm. Render(c1Chart1); PngBitmapEncoder enc = new PngBitmapEncoder(); enc.Frames.Add(BitmapFrame.Create(bm)); FileStream fs = new FileStream("chart.png", FileMode.Create); enc.Save(fs);

#### 将C1Chart保存为 .png 文件为将C1Chart保存为 .png 文件,使用下面的代码:

Visual Basic

' 保存图像至文件实例 Using stm = System.IO.File.Create("chart.png") c1Chart1. SaveImage(stm, C1.WPF. C1Chart. Extended. ImageFormat. Png)

End Using

C#

```
// 保存图像至文件实例
using (var stm = System. IO. File. Create ("chart.png"))
{ c1Chart1.SaveImage(stm, C1.WPF.C1Chart.Extended.ImageFormat.Png);
}
```
#### 生成系列

注意: 本主题的示例可以在博文"图表自动系列生成(MVVM)"中找到。

对于使用MVVM的开发者,系列可以完全在ViewModel中通过两个ChartData对象属性生成: SeriesItemSource 以及

SeriesItemTemplate。

在一个实际的场景中,您希望为每一年绘制一个不同的数据系列,但是不同年份的数量在设计时并不确定,则您可以在 ViewModel中确定年份的数量。

首先我们要着重介绍一些在绑定属性至ViewModel的元素。在突出显示的XAML标记和代码之后,是包含全部必须的标记和代码的MVVM自动生成 系列的主题。

在以下的XAML标记中,您可以但看到这两个属性:

#### XAML

```
<c1:C1Chart Name="c1Chart1"> 
<c1:C1Chart.Data> 
<c1:ChartData SeriesItemsSource="{Binding SeriesDataCollection}"> 
\langle c1:ChartData. SeriesItemTemplate \rangle<DataTemplate> 
<c1:DataSeries Label="{Binding Year}" ValuesSource="{Binding Values}" />
</DataTemplate> 
\langle c1:ChartData. SeriesItemTemplate \rangle</c1:ChartData> 
</c1:C1Chart.Data>
```
<c1:C1ChartLegend DockPanel.Dock="Right" /> </c1:C1Chart> SeriesItemsSource 以及 SeriesItemTemplate 属性均在ChartData对象上设置。 SeriesItemTemplate. SeriesItemsSource绑定到ViewModel,同时包括SeriesItemTemplate的Label以及ValuesSource 属性。 重点介绍ViewModel的两个章节,第一个创建SeriesData的ObservableCollection:

public ObservableCollection<SeriesData> SeriesDataCollection { get { if (\_seriesDataCollection == null) {  $s$ eriesDataCollection = new ObservableCollection $\langle S$ eriesData $\rangle$ (); for (int i = 0; i  $\langle$  ViewModelData.NUM SERIES; i++) \_seriesDataCollection.Add(new SeriesData(2010 + i)); } return \_seriesDataCollection; }

第二段代码是我们的自定义业务对象。它包含年份和数据值:

 $C#$ 

}

 $\cap$ 

```
public class SeriesData : INotifyPropertyChanged 
<ac:structured-macro ac:name="unmigrated-wiki-markup" ac:schema-version="1"
ac:macro-id="567f63e4-7454-4601-95dd-153114380afa"><ac:plain-text-body><![CDATA[ { int _year; double[] _values; 
]]></ac:plain-text-body></ac:structured-macro>
public SeriesData(int year) 
{ 
year = year;
<ac:structured-macro ac:name="unmigrated-wiki-markup" ac:schema-version="1"
ac:macro-id="e40ef625-7ed1-4ffe-9e8c-f8cb64fbd778"><ac:plain-text-body><![CDATA[ _values = new double[ViewModelData.NUM_PO
INTS]; for (int i = 0; i < ViewModelData.NUM_POINTS; i++)
]]></ac:plain-text-body></ac:structured-macro>
<ac:structured-macro ac:name="unmigrated-wiki-markup" ac:schema-version="1"
ac:macro-id="54b47048-6800-4d2c-ba46-6ecc72cc414d"><ac:plain-text-body><![CDATA[ _values[i] = ViewModelData.Rnd.Next(0,
100);
]]></ac:plain-text-body></ac:structured-macro>
public int Year 
{ get \{ return \ year; \} set \{ if \ (year != value){ 
\text{year} = \text{value};
OnPropertyChanged("Year"); 
}
} } 
<ac:structured-macro ac:name="unmigrated-wiki-markup" ac:schema-version="1"
ac:macro-id="a949278c-49e1-42fc-abce-ccafb821aff7"><ac:plain-text-body><![CDATA[ public double[] Values 
]]></ac:plain-text-body></ac:structured-macro>
{ get { return _values; } set { if (_values != value) 
{ 
_values = value; 
OnPropertyChanged("Values"); 
} 
} 
}
```
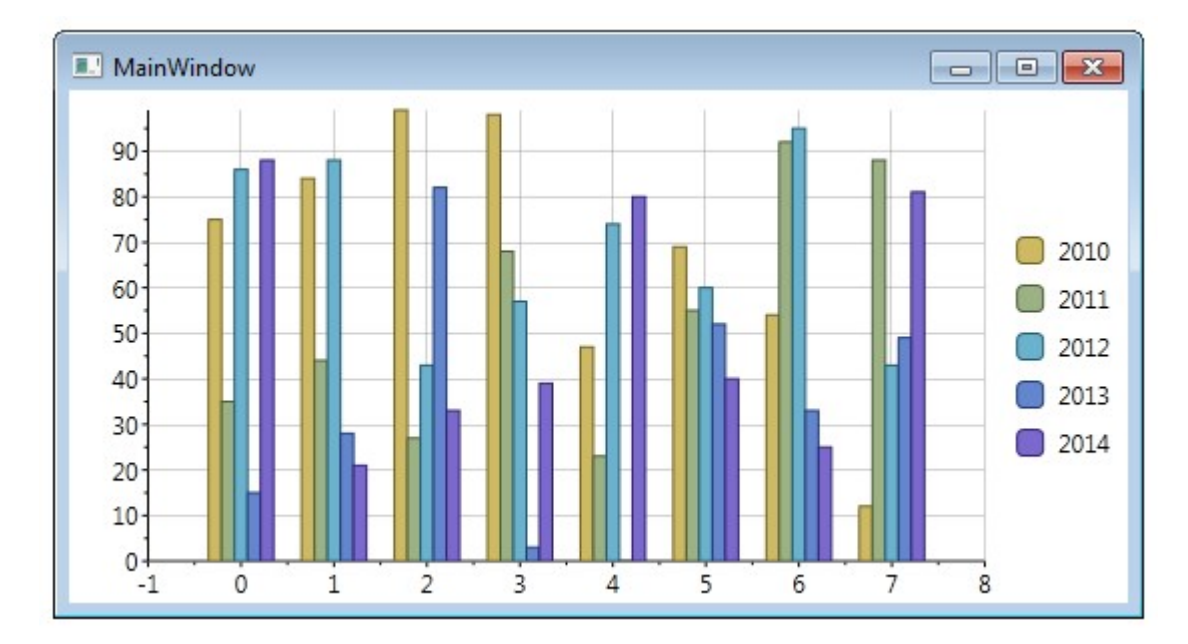

#### 通过MVVM自动生成序列

本主题假设您已经创建了一个新的Visual Studio工程,并为您的工程添加了适当的引用。 步骤步骤1)创建标记)创建标记 这是让您开工的XAML标记:

XAML

<c1:C1Chart Name="c1Chart1"> <c1:C1Chart.Data> <c1:ChartData SeriesItemsSource="{Binding SeriesDataCollection}"> <c1:ChartData.SeriesItemTemplate> <DataTemplate> <c1:DataSeries Label="{Binding Year}" ValuesSource="{Binding Values}" /> </DataTemplate>  $\langle c1:$ ChartData.SeriesItemTemplate>  $\langle c1:ChartData\rangle$ </c1:C1Chart.Data>  $\langle c1:C1ChartLegend DockPanel. \emph{Dock}="Right''$  />  $\langle c1:ClChart\rangle$ 请注意,SeriesItemsSource以及SeriesItemTemplate属性在ChartData 对象上进行设置,他们将绑定到具体的值。 步骤步骤2)创建视图模型)创建视图模型接下来,您需要创建您的项目视图。右键单击您的项目名称,选择添加新项|选择代码文件,将其命 名为ViewModel.cs,并单击"确定"。 将下面的代码添加到您的代码文件中,以创建视图模型:

## C#

} }

using System; using System.Collections.Generic; using System.Linq; using System.Text; using System.ComponentModel; using S ystem.Collections.ObjectModel; namespace ChartAutomaticSeries { public static class ViewModelData { public static int NUM\_SERIES = 5; public static int NUM\_POINTS = 8; public static Random Rnd = new Random(); private sta tic ChartModelData \_data; public static ChartModelData ChartData {  $get \{ \text{if } (\_data == null)$ {  $\_{data = new ChartModelData();$ } return \_data;

} <span style="color: #0000ff">public</span> <span style="color: #0000ff">class</span> ChartModelData { <span style="color: #0000ff">public</span> ObservableCollection<SeriesData> SeriesDataCollection  $\{\text{Span style} = \text{color: } #0000 \text{ff} \text{''} \geq \text{get} \text{''} \text{span} \}$   $\{\text{Span style} = \text{color: } #0000 \text{ff} \text{''} \geq \text{if} \text{''} \text{span} \}$  (seriesDataCollection ==  $\text{Span}$ )  $style="color:blue}{stople="color:40000ff"\\math>{}null$ {

\_seriesDataCollection = <span style="color: #0000ff">new</span> ObservableCollection<SeriesData>(); <span style="color:

```
#0000ff">for</span> (<span style="color: #0000ff">int</span> i = 0; i < ViewModelData.NUM_SERIES; i++)
seriesDataCollection.Add(<span style="color: #0000ff">new</span> SeriesData(2010 + i));
 } <span style="color: #0000ff">return</span> _seriesDataCollection;
 } \{\sigma\} <span style="color: #0000ff">private</span> ObservableCollection<SeriesData> seriesDataCollection;
}
<span style="color: #0000ff">public</span> <span style="color: #0000ff">class</span> SeriesData : INotifyPropertyChanged
{ <span style="color: #0000ff">int</span> _year; <span style="color: #0000ff">double</span>[] _values;
<span style="color: #0000ff">public</span> SeriesData(<span style="color: #0000ff">int</span> year)
{
year = year;_values = <span style="color: #0000ff">new</span> <span style="color: #0000ff">double</span>[ViewModelData.NUM_POINTS]; <span
style="color: #0000ff">for</span> (<span style="color: #0000ff">int</span> i = 0; i < ViewModelData.NUM_POINTS; i++)
\text{values}[i] = \text{ViewModelData}. Rnd. Next(0, 100); }
\langlespan style="color: #0000ff">public\langlespan> \langlespan style="color: #0000ff">int\langlespan> Year
{ <span style="color: #0000ff">get</span> { <span style="color: #0000ff">return</span> _year; } <span style="color:
#0000ff">set</span> { <span style="color: #0000ff">if</span> (_year != value)
{
year = value;OnPropertyChanged(<span style="color: #800000">"Year"</span>);
}
} }
<span style="color: #0000ff">public</span> <span style="color: #0000ff">double</span>[] Values
\{\langle \text{span style="color: red;">style="color: red;">\rangle\}#0000ff">set</span>
 \{if (values != value){
```

```
_values = value; 
OnPropertyChanged("Values"); 
} 
} 
} 
#region INotifyPropertyChanged Members public event PropertyChangedEventHandler PropertyChanged;
private void OnPropertyChanged(string propertyName) 
{ if (PropertyChanged != null) 
{ 
PropertyChanged(this, new PropertyChangedEventArgs(propertyName)); 
} 
}
```
#endregion }

}

}

步骤步骤3)添加代码)添加代码 切换回您的MainWindow.xaml文件。右键单击"页面",并从"上下文"菜单中选择"查看代码"。 编辑现有的代码,以便它类似于以下:

```
C#public partial class MainWindow : Window
{ public MainWindow() 
{ InitializeComponent(); 
this.DataContext = new ChartModelData();
} 
}
```